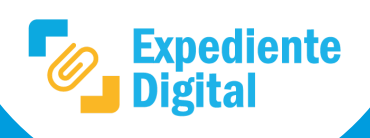

**1**

**2**

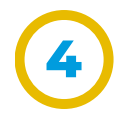

Secretaría de

**INNOVACIÓN** 

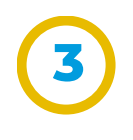

**DE LA GESTIÓN** 

- ¿En qué lugar específico de la herramienta sucedió el error?
- ¿Qué acción/es estaba haciendo? ¿Qué acción quería hacer?
- CUIL y unidad de la orgánica del agente que experimentó el error.
- Número de trámite/expediente, sticker y/o documento electrónico asociados al error (en caso de corresponder).
- 
- Fecha y hora aproximada que sucedió el error.

## En **descripción**, detallar:

En **Ficheros** adjuntar archivos involucrados en el error (si los hubiese); por ejemplo si un problema surge al visualizar un documento pdf cargado a la plataforma, adjuntarlo para su análisis.

**Incluir capturas de pantalla** del error, mostrando la pantalla completa.

Hacer clic en el botón **crear y continuar** para enviar formulario, posteriormente un mensaje informará el número de la solicitud (ticket) el cual es útil para realizar consultas de seguimiento.

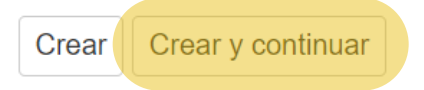

Realizar otras consultas de seguimiento al equipo de soporte técnico por cualquier canal oficial de comunicación brindado en el Portal Tecnológico, para conocerlos *[hacer](https://portaltecnologico.cba.gov.ar/innovacion/herramientas-tecnologicas/expediente-digital/) clic aquí*.

**Hacemos** 

entre todos

*Nota: responder a las gestiones siempre desde la plataforma de Redmine no por correo electrónico.*

Ministerio de

**COORDINACIÓN** 

Al hacer clic en el botón "**Iniciar Solicitud**" ubicado al final de la página del servicio asociado se abrirá automáticamente la plataforma Redmine con una ventana donde se debe iniciar sesión con los datos correspondientes.

Automáticamente la plataforma ingresará al **formulario de petición**, que debe completarse según cómo se indica a continuación.

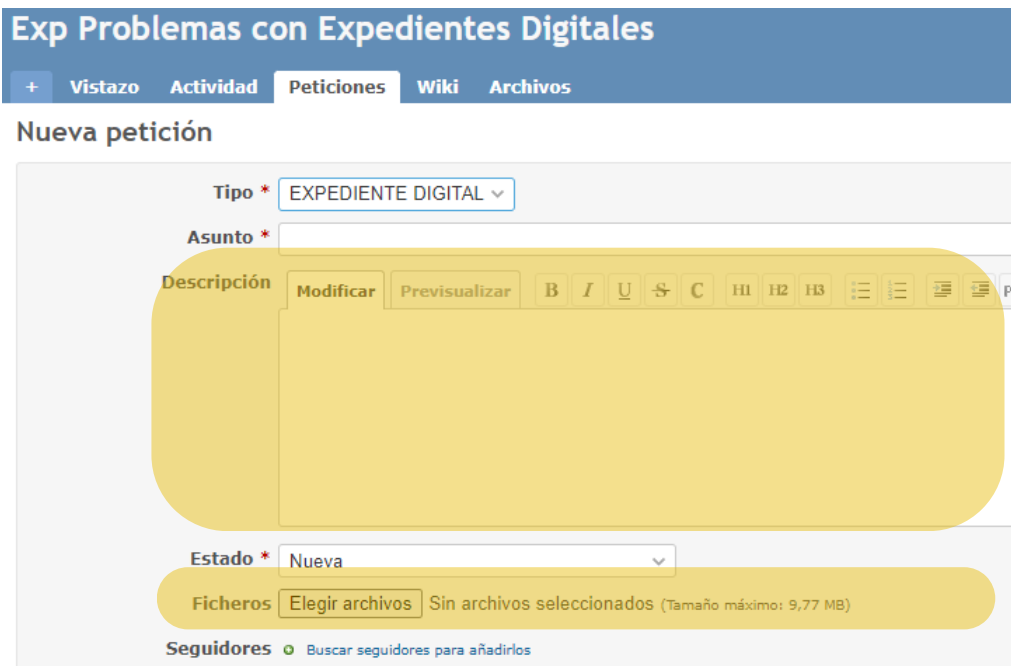

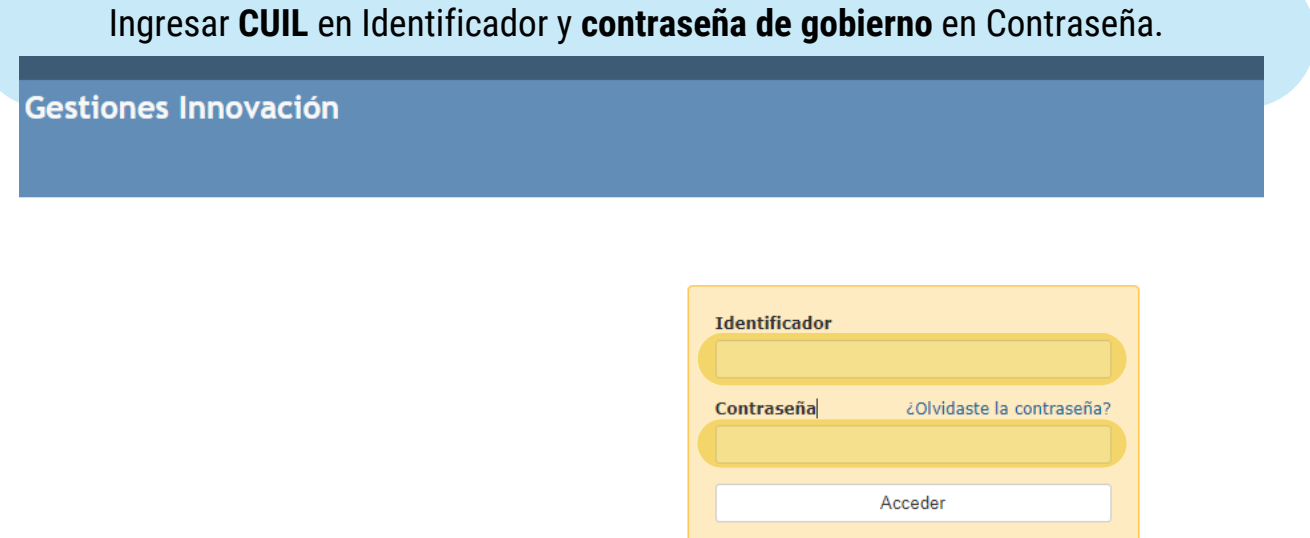

Nota: previamente a iniciar la solicitud es necesario estar conectado a la red de gobierno para acceder al servicio.